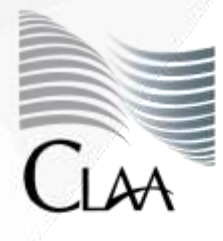

Confederación Latinoamericana de Agentes Aduanales A.C.

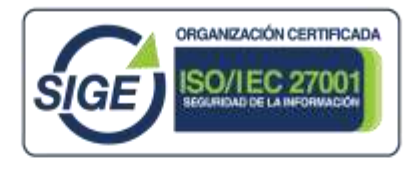

# **CIRCULAR INFORMATIVA No.036**

CIR\_GJN\_ATS\_036.23

Ciudad de México, a 14 de abril de 2023*.*

**Asunto:** Pago correcto por el derecho de trámite para la expedición del Gafete Electrónico Aduanero, emitido por la ANAM.

Derivado de diversos casos en los que se ha detectado un incorrecto pago de derechos para la expedición de Gafete Electrónico Aduanero emitido por la ANAM, puesto que los datos asentados en las líneas de captura no son los que corresponden al solicitante de la identificación sino a un tercero, por medio del presente se realizan precisiones sobre los datos con los que se deberá generar la línea de captura para su posterior pago.

Atendiendo a lo dispuesto en los "Lineamientos para el Trámite de Gafetes Electrónicos de Identificación de Aduanas", para realizar la solicitud del Gafete Electrónico de Identificación de Aduanas, **se deberá realizar el pago de \$240.00 pesos, cuyo procedimiento ha sido establecido en el Anexo 1** (dado a conocer por la autoridad y que se anexa para mejor referencia), asimismo para realizar este pago, se debe considerar lo siguiente:

- 1. Se deberá de seleccionar la Aduana y sección en la cual se llevará a cabo el trámite y posteriormente el enrolamiento y/o toma de fotografía.
- **2.** Los datos: **NOMBRE, RFC y CURP**, **deberán corresponder a la PERSONA FÍSICA NACIONAL O EXTRAJERA a la que le será expedida la identificación.**
- 3. El concepto de clave de pago a que se refiere el apartado "5. Concepto del Pago" deberá seleccionar **"700163** – Aprovechamiento. Medida de transición temporal".

Asimismo, se hace de su conocimiento que con la finalidad de aclarar las distintas dudas que se han estado presentando la Agencia Nacional de Aduanas cuenta con un apartado de **"PREGUNTAS FRECUENTES"** en el cual pueden encontrar información importante sobre la expedición de los gafetes electrónicos:

<https://anam.gob.mx/preguntas-frecuentes/>

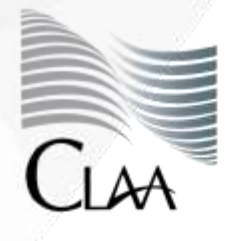

Confederación<br>Latinoamericana de<br>Agentes Aduanales A.C.

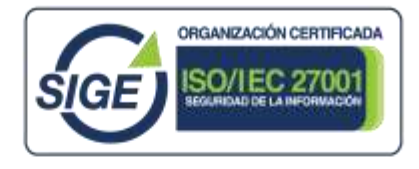

# **CIRCULAR INFORMATIVA No.036**

CIR\_GJN\_ATS\_036.23

Cabe señalar que toda la información necesaria sobre el trámite se encuentra disponible en la siguiente liga institucional:

<https://anam.gob.mx/gafetes-de-identificacion/>

**Atentamente**

**Gerencia Jurídica Normativa**  juridico@claa.org.mx **Confederación Latinoamericana de Agentes Aduanales, A.C.**

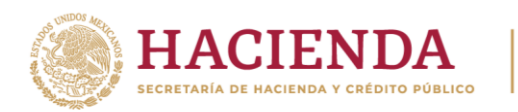

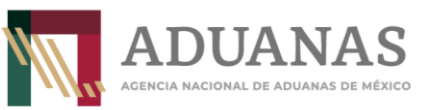

# **Guía rápida para generar la línea de captura para el otorgamiento del Gafete Electrónico de Identificación de Aduanas**

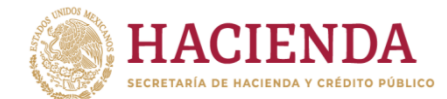

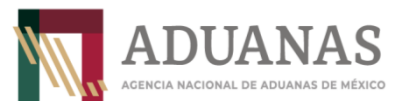

# Contenido

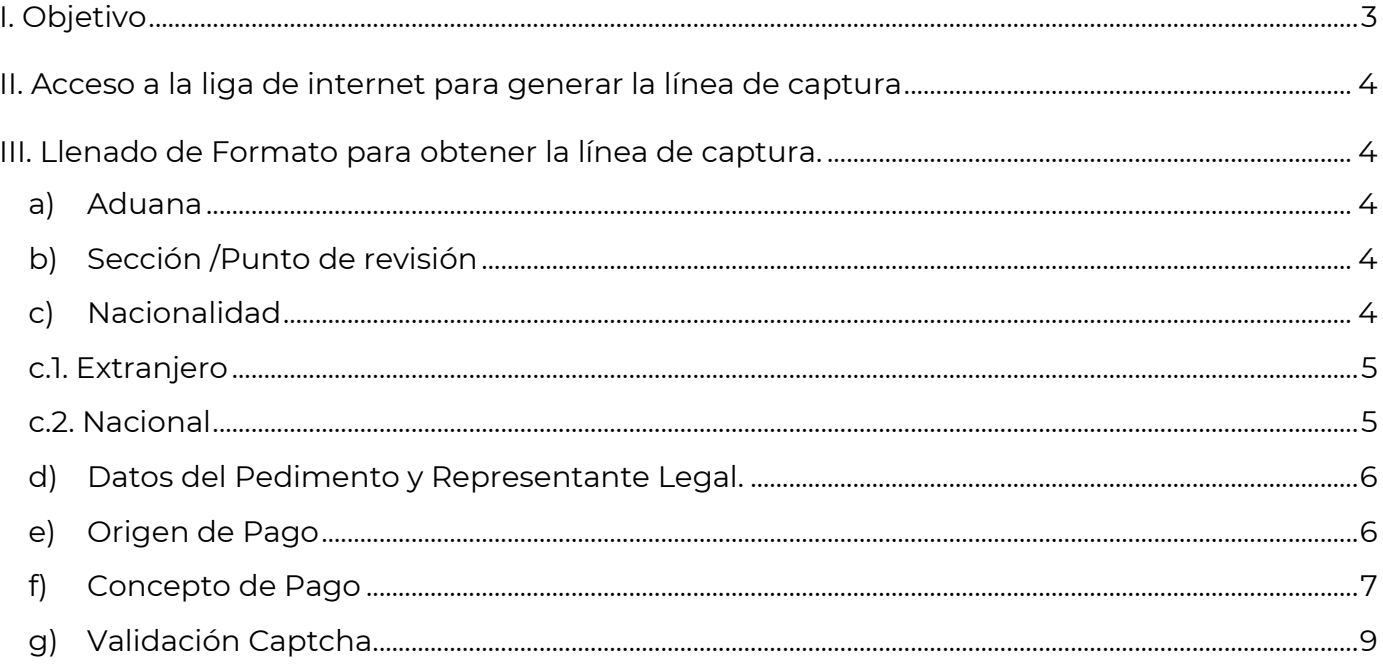

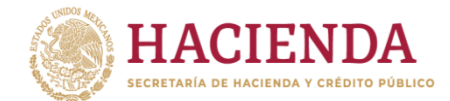

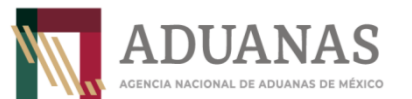

**Guía rápida para generar línea de captura para el otorgamiento del Gafete Electrónico de Identificación de Aduanas**

Versión: 2.0

<span id="page-4-0"></span>I. Objetivo.

Proporcionar a las personas que presten servicios o realicen actividades dentro de los recintos fiscales o fiscalizados, el procedimiento para generar la línea de captura para el pago por el otorgamiento de Gafete Electrónico de Identificación de Aduanas.

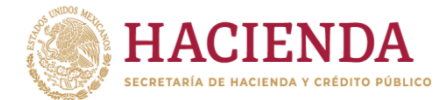

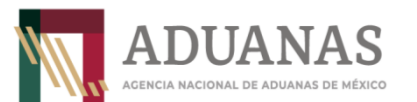

**Guía rápida para generar línea de captura para el otorgamiento del Gafete Electrónico de Identificación de Aduanas**

<span id="page-5-0"></span>II. Acceso a la liga de internet para generar la línea de captura.

Para la generación de la línea de captura, deberá ingresar a la siguiente liga de internet:

[https://pccem.mat.sat.gob.mx/PTSC/cet/FmpceContr/faces/resources/pages/pagos/formulari](https://pccem.mat.sat.gob.mx/PTSC/cet/FmpceContr/faces/resources/pages/pagos/formularioMultiplePago.jsf) [oMultiplePago.jsf](https://pccem.mat.sat.gob.mx/PTSC/cet/FmpceContr/faces/resources/pages/pagos/formularioMultiplePago.jsf)

**Nota:** Para un mejor funcionamiento se recomienda utilizar los navegadores (Mozilla Firefox v. 26.0 o superior, Google Chrome).

<span id="page-5-1"></span>III. Llenado de Formato para obtener la línea de captura.

Para el llenado del Formato, deberá seleccionar de acuerdo al lugar en donde realizará el trámite los siguientes campos:

- <span id="page-5-2"></span>a) Aduana.
- <span id="page-5-3"></span>b) Sección /Punto de revisión.

# **Ejemplo:**

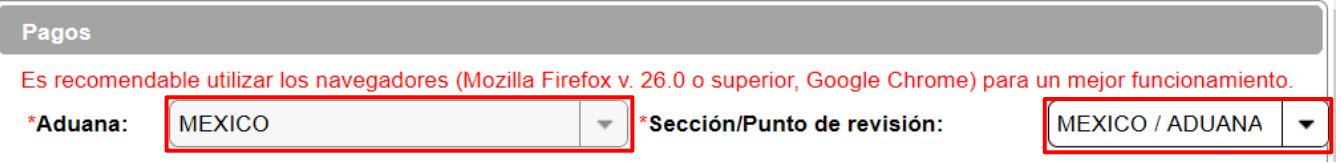

## <span id="page-5-4"></span>c) Nacionalidad.

Seleccionar la nacionalidad de la persona a quien se le va a tramitar el Gafete Electrónico de Identificación de Aduanas (Nacional o Extranjera).

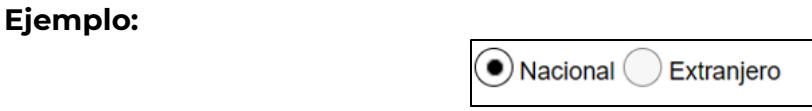

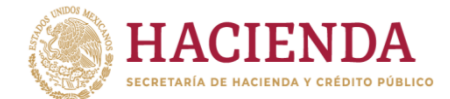

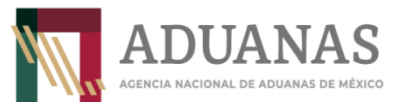

**Guía rápida para generar línea de captura para el otorgamiento del Gafete Electrónico de Identificación de Aduanas**

Versión: 2.0

#### <span id="page-6-0"></span>c.1. Extranjero.

En el caso de que el interesado sea una persona de origen extranjero, deberá capturar los campos correspondientes al apartado *"1. Datos de Persona Extranjera"*, como son: nombre, apellido paterno y apellido materno.

## **Ejemplo:**

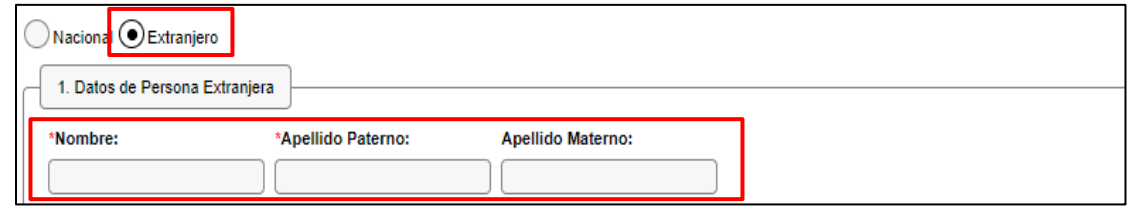

### <span id="page-6-1"></span>c.2. Nacional.

Para el caso de una persona de origen nacional, deberá seleccionar la opción de *"Persona Física",* posteriormente requisitar el campo "1. Datos de Persona Física" para lo cual, es necesario que capture el RFC del interesado a 13 dígitos y seleccione el botón de *"Consultar",* a fin de cargar los datos del interesado de manera automática.

# **Ejemplo:**

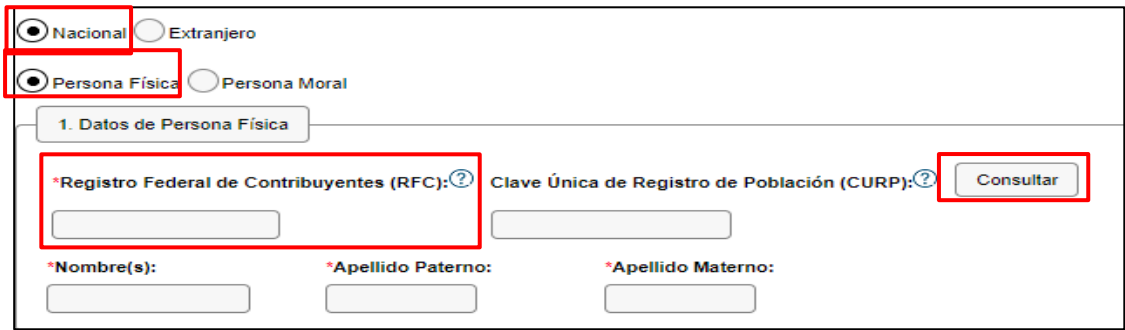

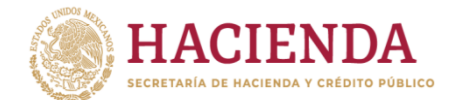

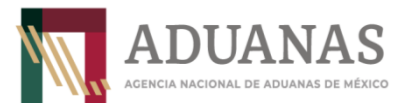

**Guía rápida para generar línea de captura para el otorgamiento del Gafete Electrónico de Identificación de Aduanas**

Versión: 2.0

<span id="page-7-0"></span>d) Datos del Pedimento y Representante Legal.

Para el caso de la línea de captura del pago de Gafetes Electrónico de identificación de Aduanas, no será necesario requisitar los apartados 2. Datos del pedimento y 3. Datos del representante legal.

## **Ejemplo:**

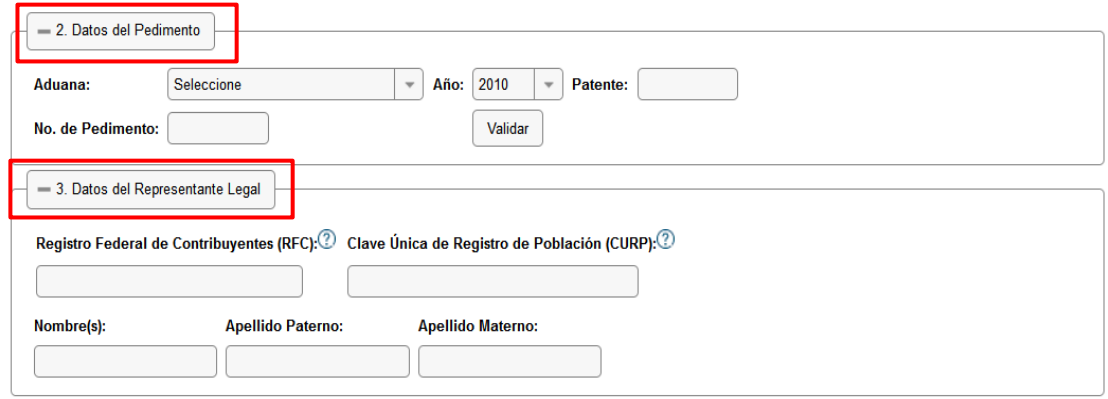

<span id="page-7-1"></span>e) Origen de Pago.

Por lo que se refiere al apartado "4. Origen. de Pago", deberá seleccionar la opción de "Otros" y capturar en el cuadro de "Especificar" lo siguiente:

- Pago de Gafete ANAM.
- Tipo de Gafete (según corresponda): Agente Aduanal, Apoderado Aduanal, Representante Legal Acreditado, Mandatario, Dependiente, Auxiliar de Representante Legal Acreditado, Apoderado de Almacén General de Depósito, Apoyo y Servicio, Apoyo y Servicio en Almacenes y Carga, Prestadores de Servicio, Transportista.

#### **Ejemplo:**

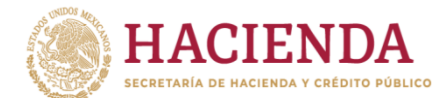

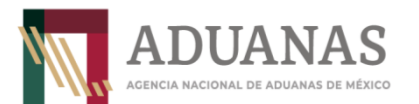

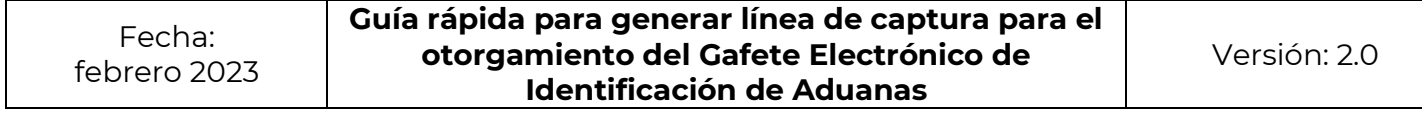

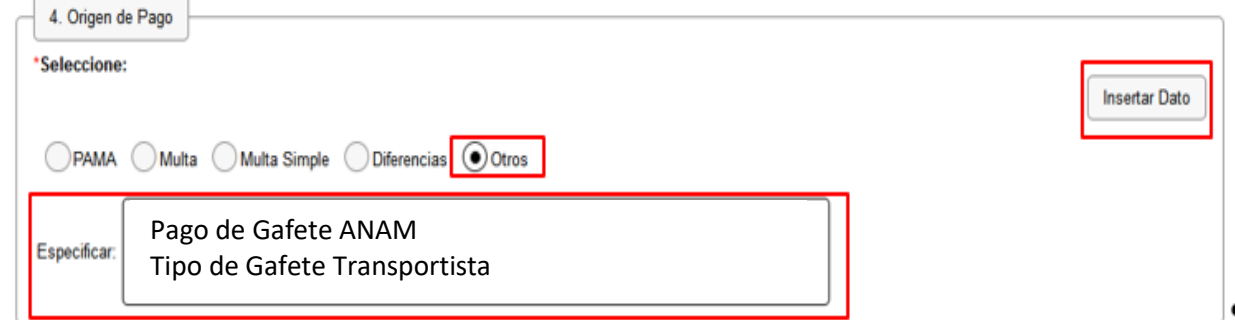

Una vez capturada la información, presionar el botón "Insertar Dato" y se mostrará la siguiente pantalla:

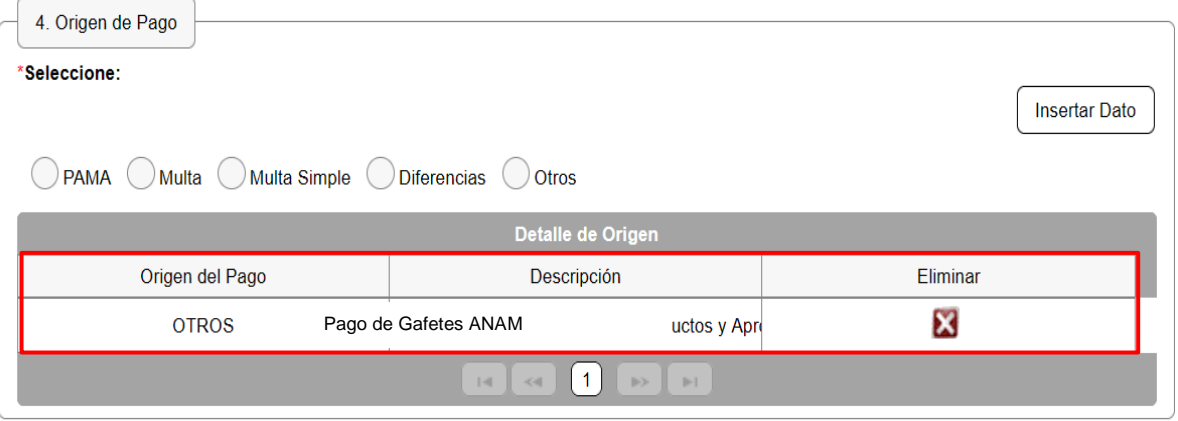

<span id="page-8-0"></span>f) Concepto de Pago.

En el apartado "5. Concepto del Pago" deberá seleccionar y requisitar la siguiente información:

- "Clave Concepto de Pago" seleccionando del menú desplegable la opción "700163 Aprovechamiento. Medida de transición temporal".
- Capturar en el campo "Monto a Cargo", el monto a pagar por \$240 pesos (00/100 mn) por la expedición del Gafete Electrónico de Identificación de Aduanas de conformidad con lo señalado en la Regla 2.3.10 de las Generales de Comercio Exterior vigentes.
- Presionar el botón "Insertar Dato".

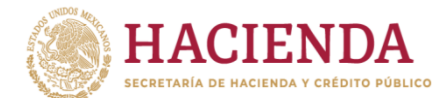

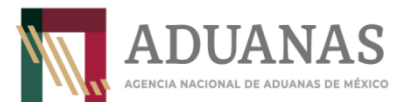

**Guía rápida para generar línea de captura para el otorgamiento del Gafete Electrónico de Identificación de Aduanas**

Versión: 2.0

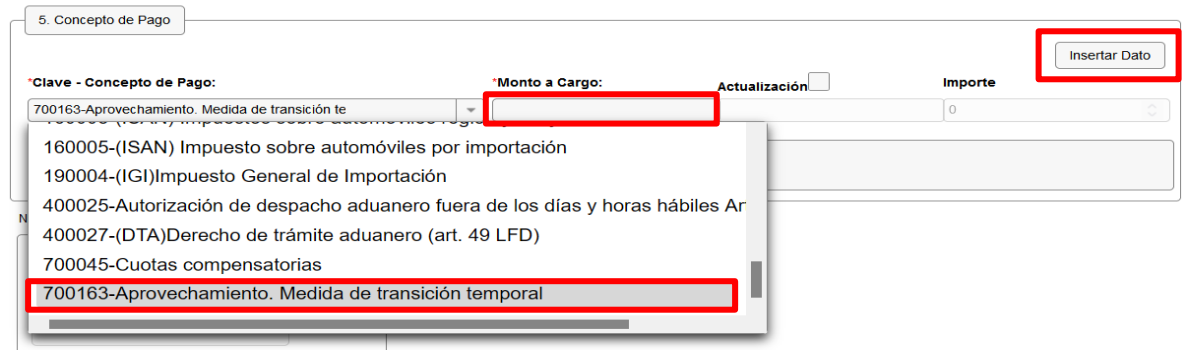

Se desplegara un cuadro de texto con el título "Descripción", en donde se deberá la requisitar lo siguiente:

- Pago de Gafete ANAM.
- Tipo de Gafete (según corresponda): Agente Aduanal, Apoderado Aduanal, Representante Legal Acreditado, Mandatario, Dependiente, Auxiliar de Representante Legal Acreditado, Apoderado de Almacén General de Depósito, Apoyo y Servicio, Apoyo y Servicio en Almacenes y Carga, Prestadores de Servicio, Transportista.

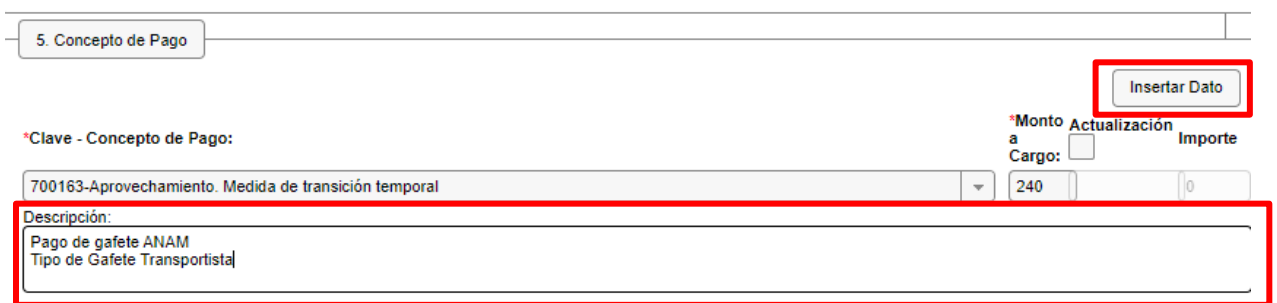

Posteriormente presionar el botón que se localiza en la parte superior derecha "Insertar dato" y se visualizará la siguiente pantalla:

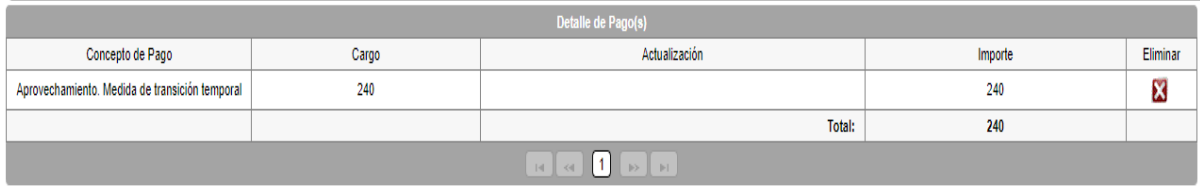

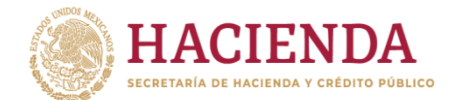

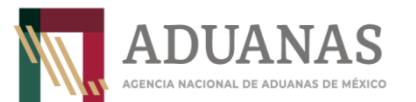

**Guía rápida para generar línea de captura para el otorgamiento del Gafete Electrónico de Identificación de Aduanas**

Versión: 2.0

<span id="page-10-0"></span>g) Validación Captcha.

Finalmente deberá seleccionar el recuadro de "No soy un robot" y escribir en el recuadro correspondiente las letras y números tal como aparecen en la imagen y presionar el botón "Validar".

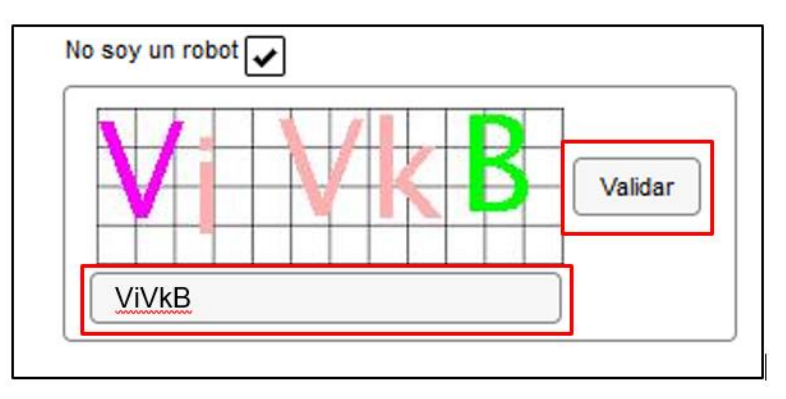

Si la validación es correcta, se activará el botón "Generar Línea de Captura", mismo que deberá presionar para generar el *Formulario Múltiple de Pago para Comercio Exterior* con línea de captura en formato pdf, el cual deberá pagar para dar continuidad a su trámite.

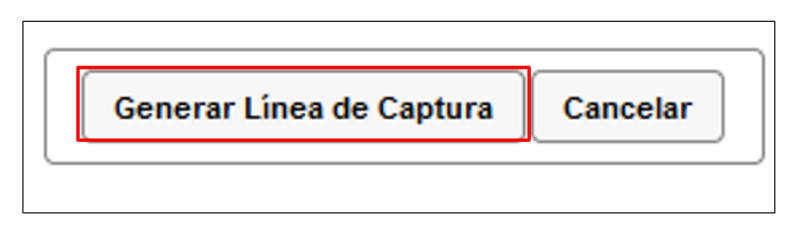

**Importante**: Asegúrese de tener instalada la aplicación **Adobe Acrobat Reader** para obtener y visualizar correctamente el formulario.

De manera adicional, se anexa al presente documento la liga en la cual se identifican los bancos participantes, canales de pago (Portal ANAM/MUPEA) donde se observan horarios de atención y el paso a paso de pago en ventanilla y portal bancario.

<https://anam.gob.mx/realiza-tu-pago/>

Para verificar el estatus del pago, puede ingresar a la siguiente dirección electrónica:

[https://pccem.mat.sat.gob.mx/PTSC/cet/CstatusLC/faces/resources/pages/pagos/consul](https://pccem.mat.sat.gob.mx/PTSC/cet/CstatusLC/faces/resources/pages/pagos/consultaStatusLC.jsf) [taStatusLC.jsf](https://pccem.mat.sat.gob.mx/PTSC/cet/CstatusLC/faces/resources/pages/pagos/consultaStatusLC.jsf)